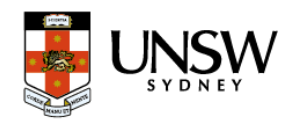

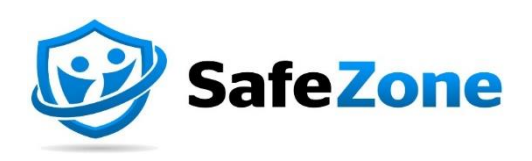

# **How to guide** (Non zID Users) Download and register for SafeZone

## Document Purpose

This guide aims to aid individuals at UNSW without a zID in downloading the SafeZone app on their mobile devices and navigating through the registration process.

### DOWNLOAD THE SAFE ZONE APP

#### Step 1 - Install the SafeZone App

Download the SafeZone app on your mobile device from either the Apple Store or Play Store.

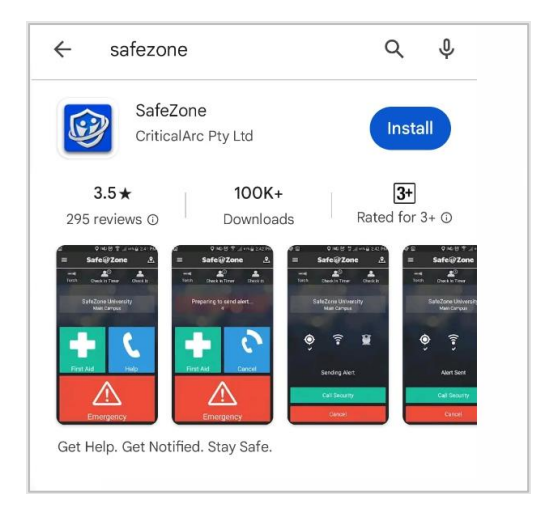

#### Step 2 - Register for the App

Enter you're a non zID email address (example: [test@gmail.com\)](mailto:test@gmail.com) and hit **Next**

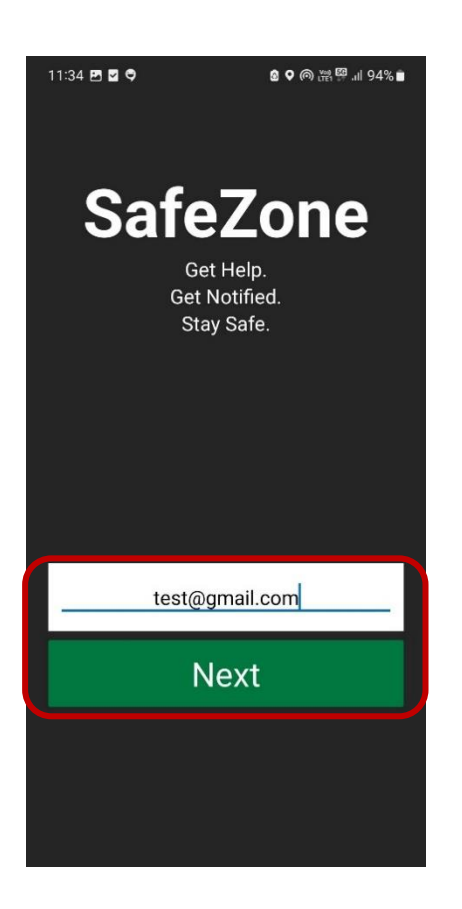

 If you encounter an error after clicking **Next** (as shown below), please reach out to [safezone@unsw.edu.au](mailto:safezone@unsw.edu.au) before proceeding to next step.

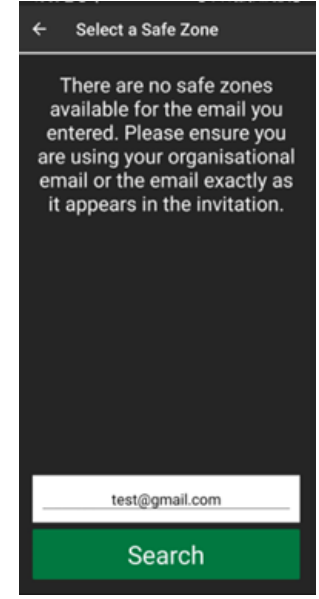

#### Step 3 – Set up your password

Enter a temporary password as shown below and tap **Next.**

You will receive a welcome email from Critical Arc. If you don't receive an email, click on **Resend** to receive a temporary password

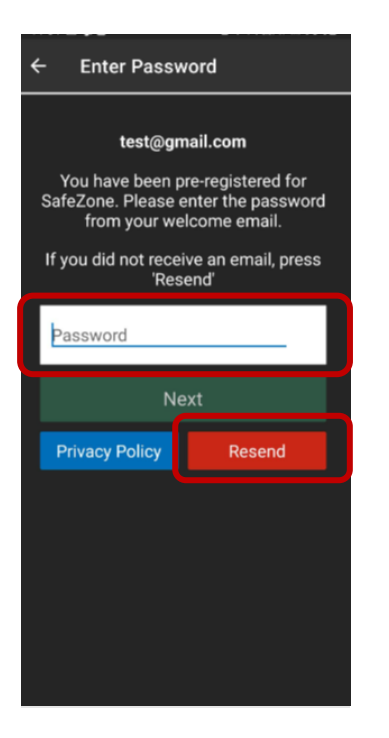

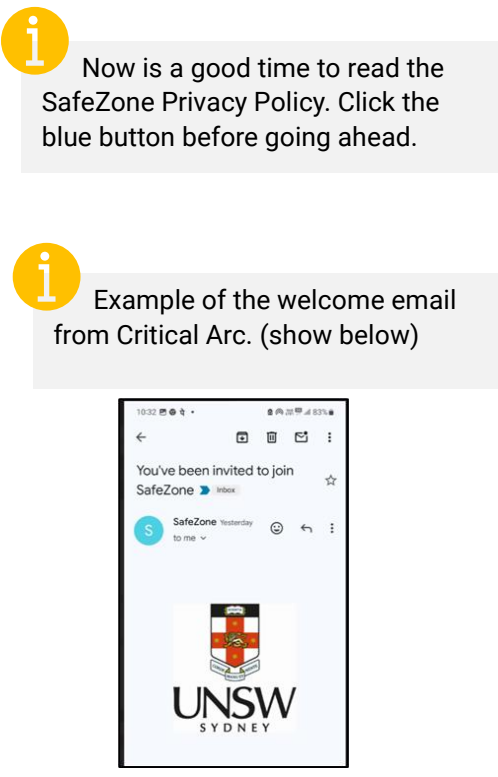

#### Step 4 – Complete the Sign-Up process

Complete the registration form shown below. Enter a new password and provide your personal details and hit **Sign Up**

*Note:* your email is pre-populated.

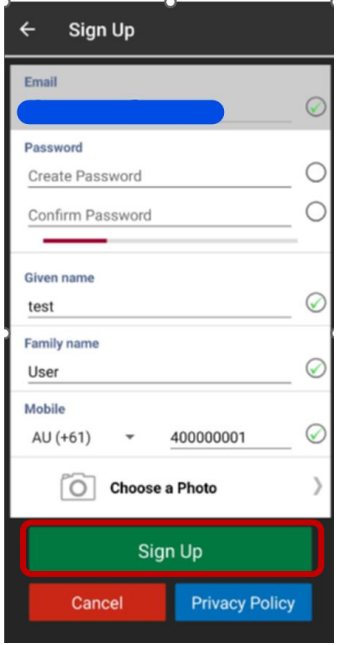

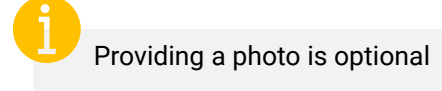

*End of guide*